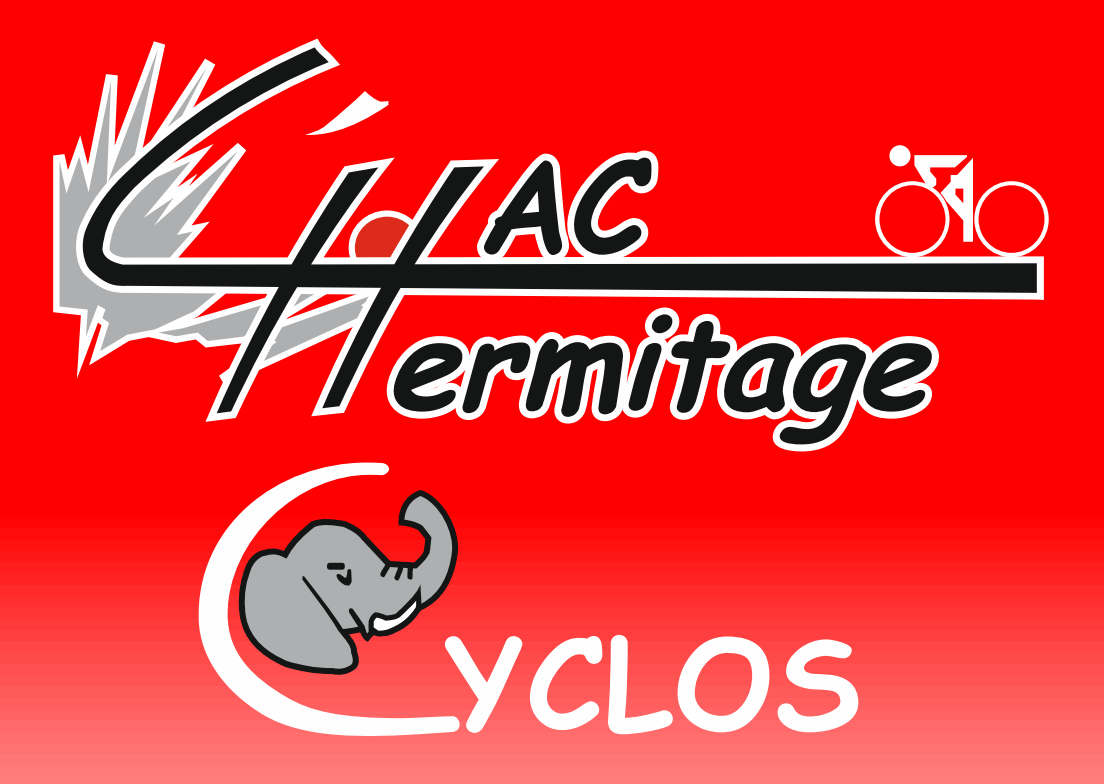

# Procédure d'enregistrement d'un Parcours OpenRunner sur votre Garmin à partir d'un Smartphone

#### Introduction

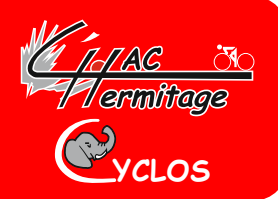

- **Il est nécessaire de bien suivre la procédure suivante pour retrouver son parcours sur son GARMIN**
- **Attention :**
	- o **votre smartphone doit être connecté en mode bluetooth et vous devez avoir installé « garmin connect » sur celui-ci pour reconnaitre votre GPS Garmin si il posséde le mode bluetooth, sinon effectué la « Procédure d'enregistrement d'un parcours Openrunner sur GPS Garmin à partir d'un PC »**
- **Mettez en route votre GPS**
- **Connectez-vous au site :<https://www.haccyclos.fr/> sur votre smartphone**

### Une fois votre navigateur ouvert :

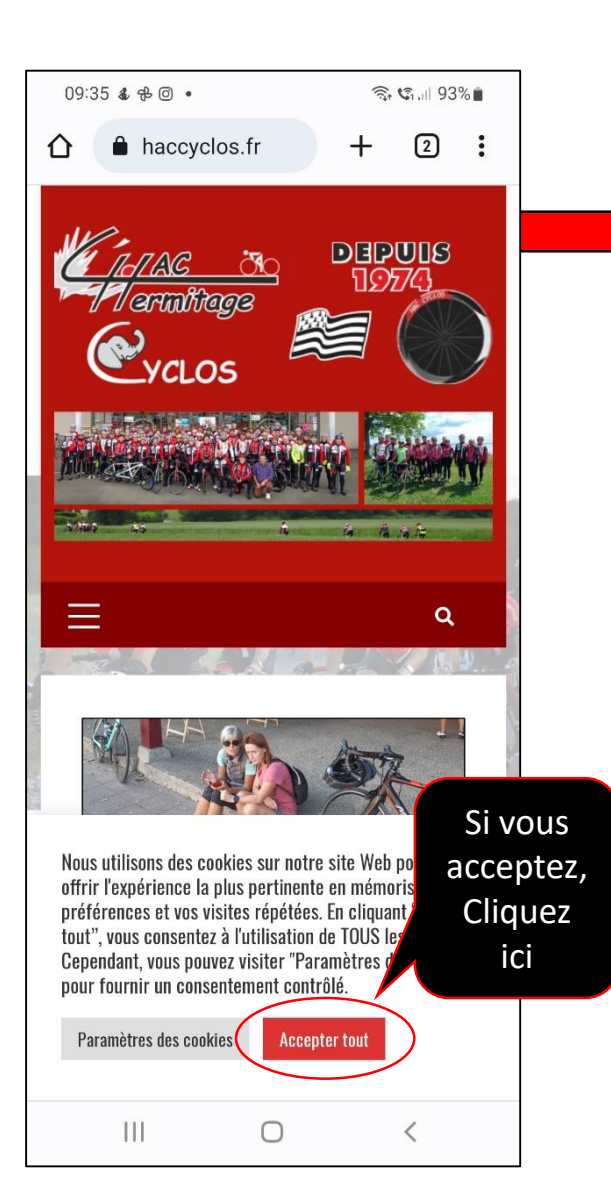

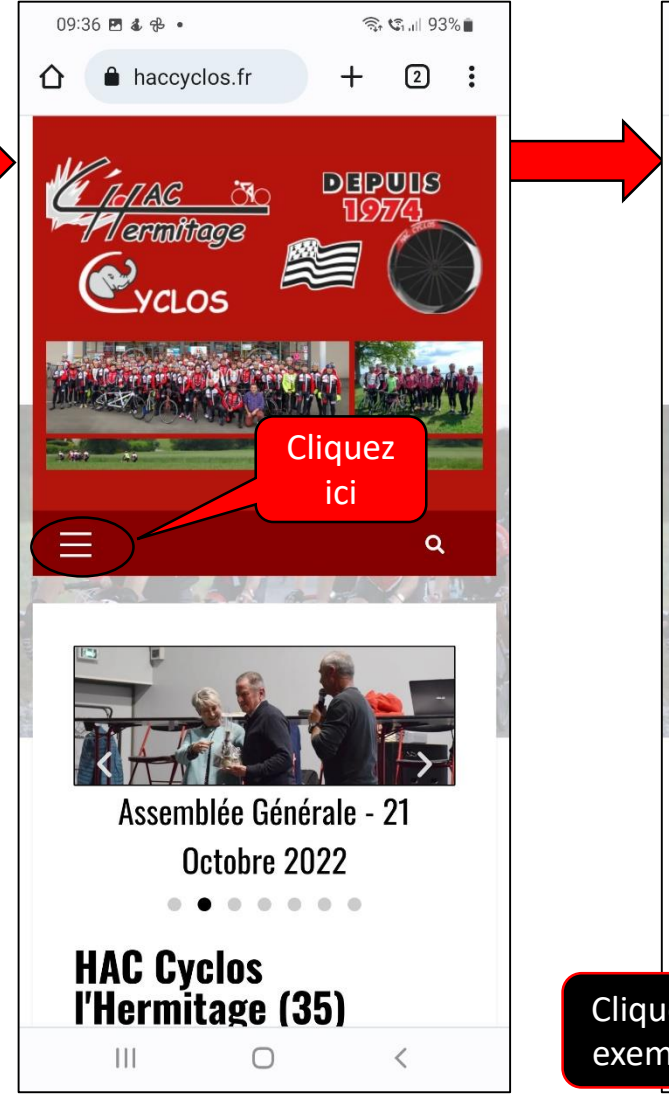

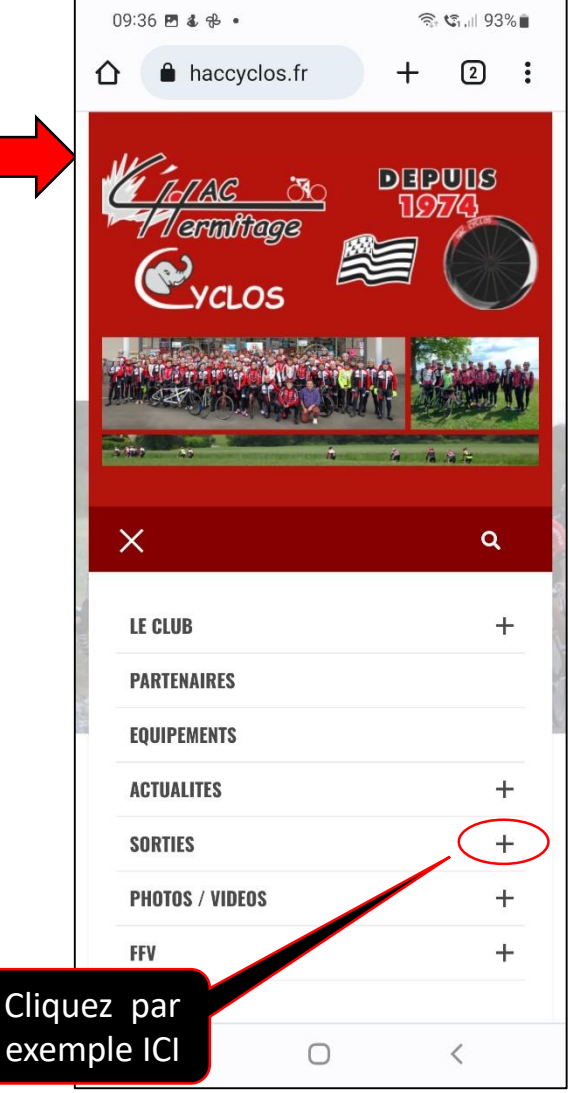

**YCLOS**

*Tarminage* 

# Suite 1 de la procédure

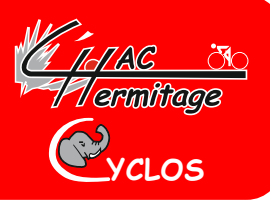

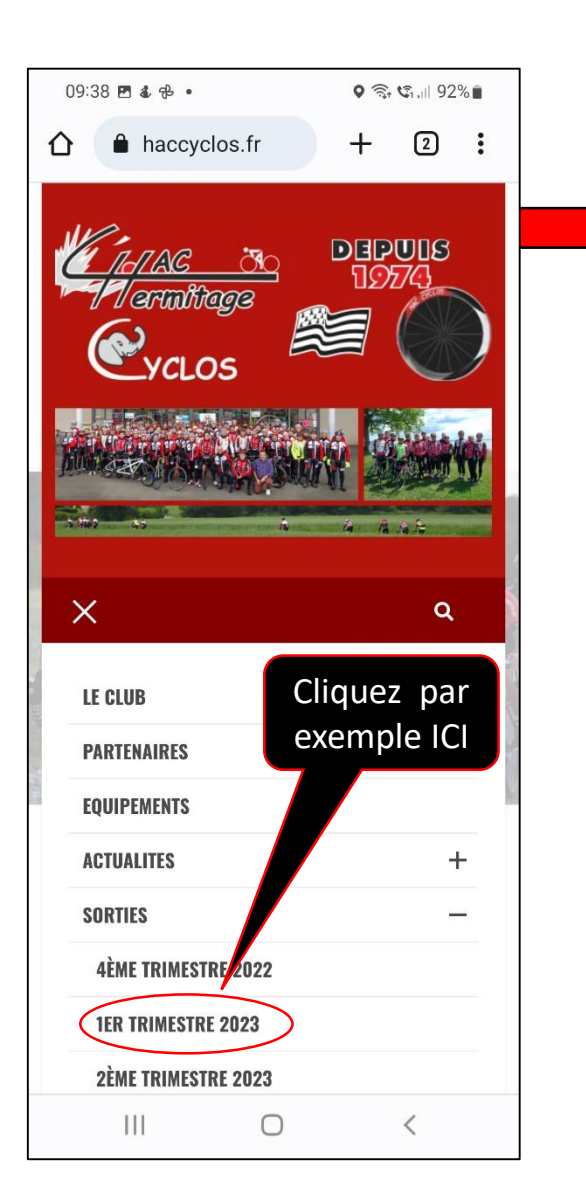

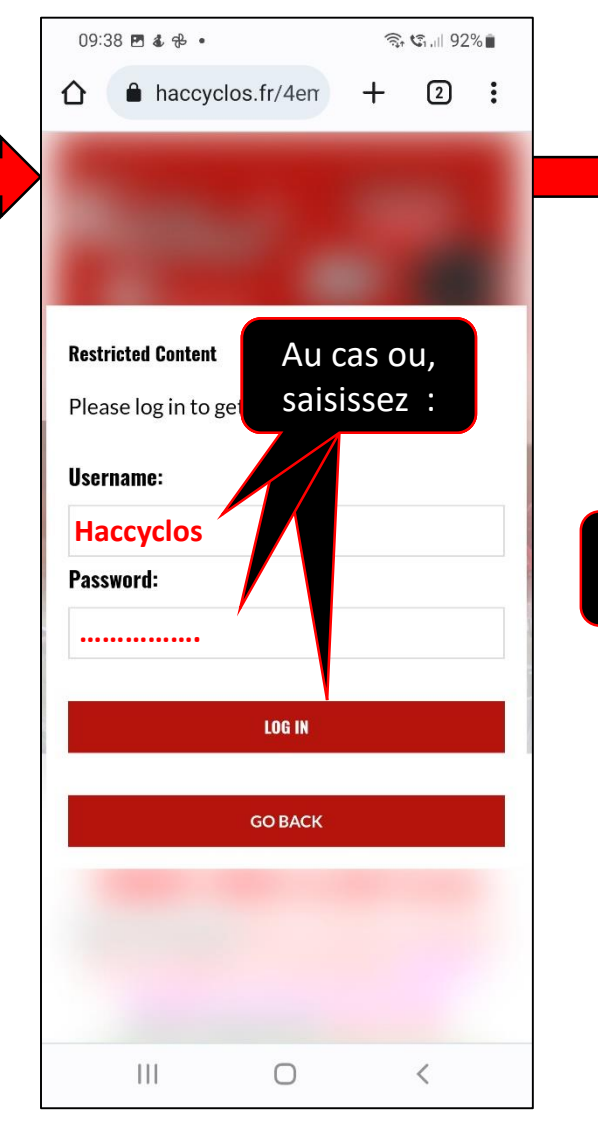

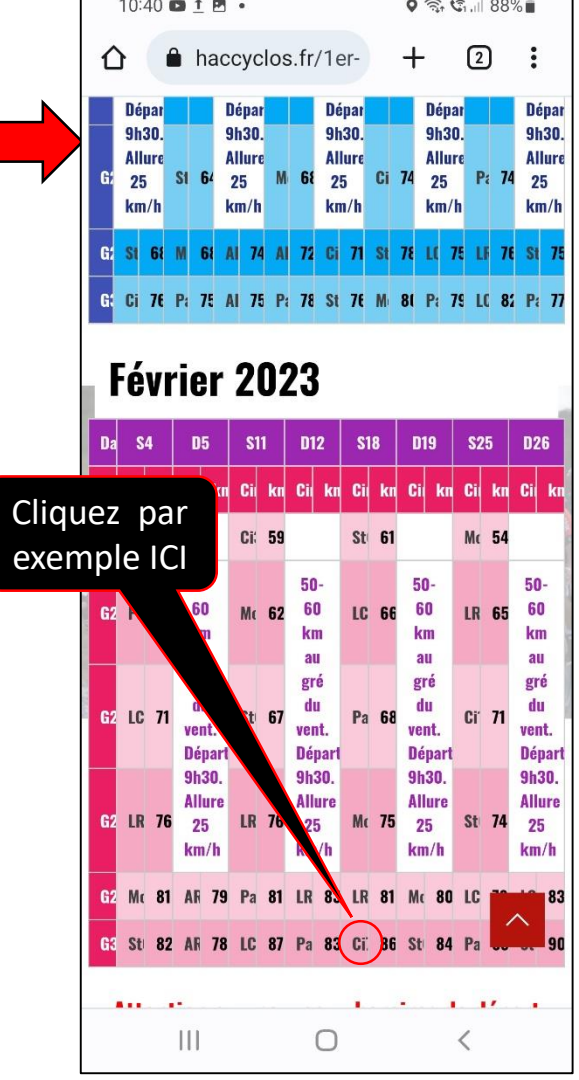

# Suite 2 de la procédure

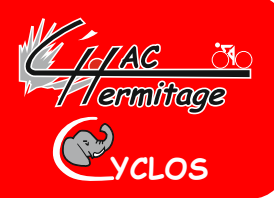

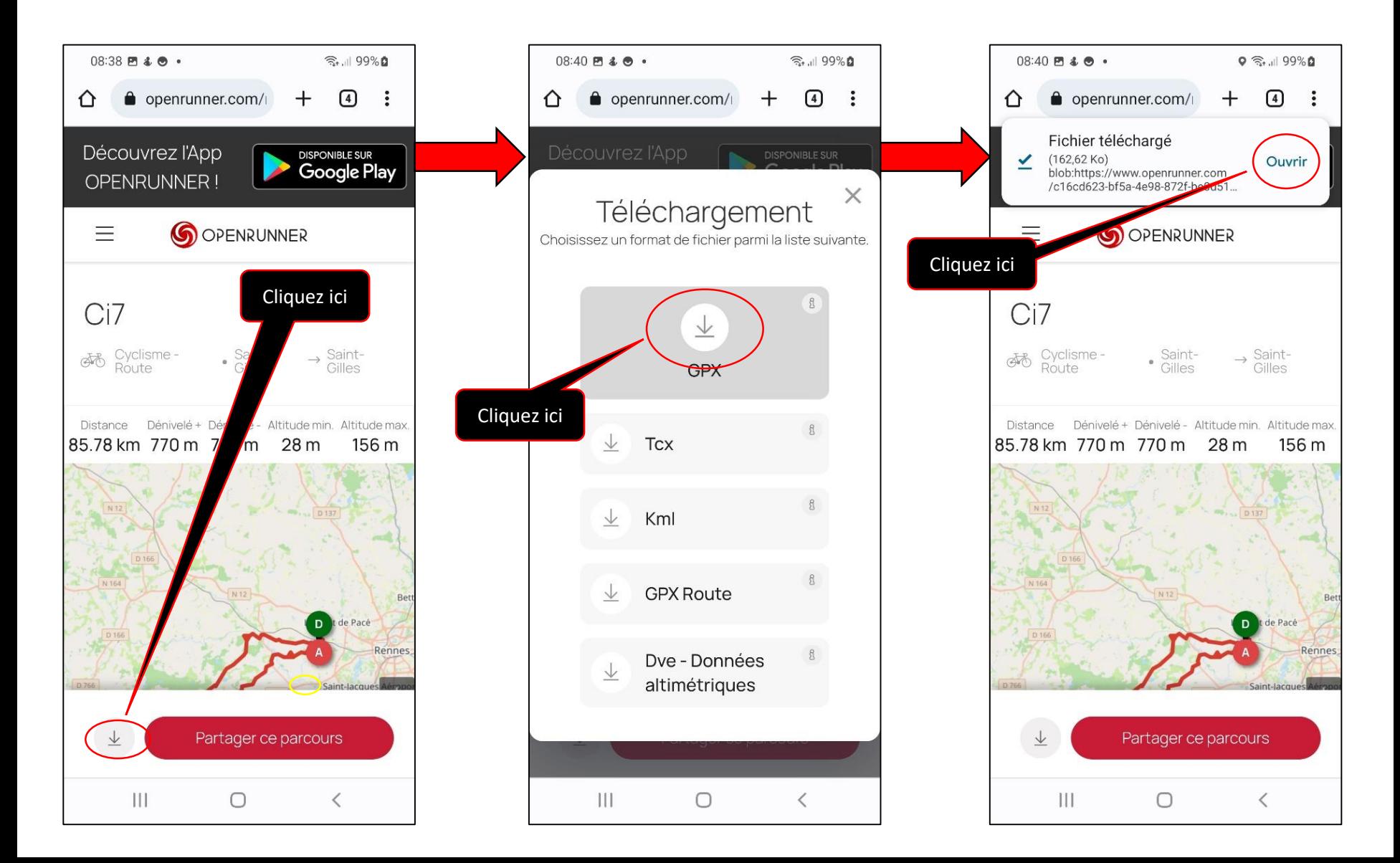

### Suite 3 de la procédure

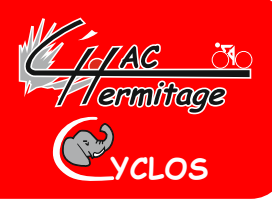

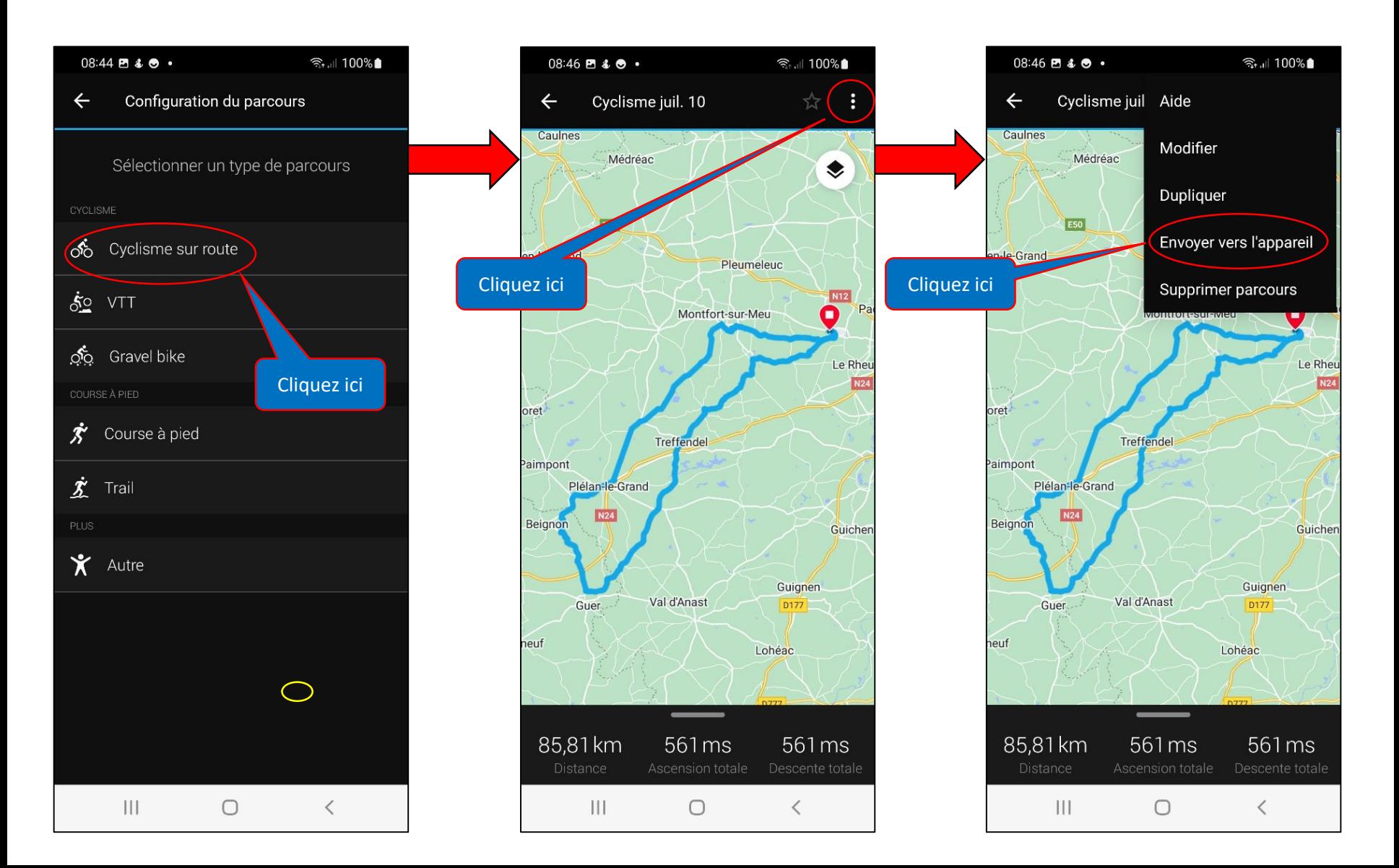

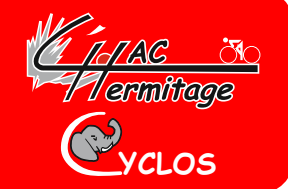

**Au cas où votre smartphone vous propose plusieurs choix de logo, cliquez sur :**

**Une fois cette action terminée et après que vous avez constaté que le parcours est téléchargé sur votre GPS, vous pouvez consulter le parcours dans votre Garmin en vous rendant dans «parcours» puis «parcours enregistrés» où vous retrouverez le parcours que vous venez d'enregistrer.**

**Bonne route à tous,**

**Gus**